# 脆弱性体験学習ツール AppGoat カスタマイズマニュアル

2016 年 7 月

# 改定履歴

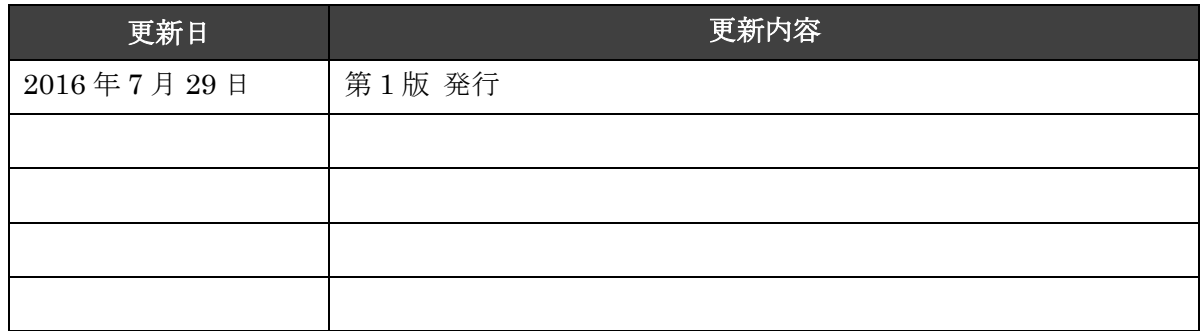

# 内容

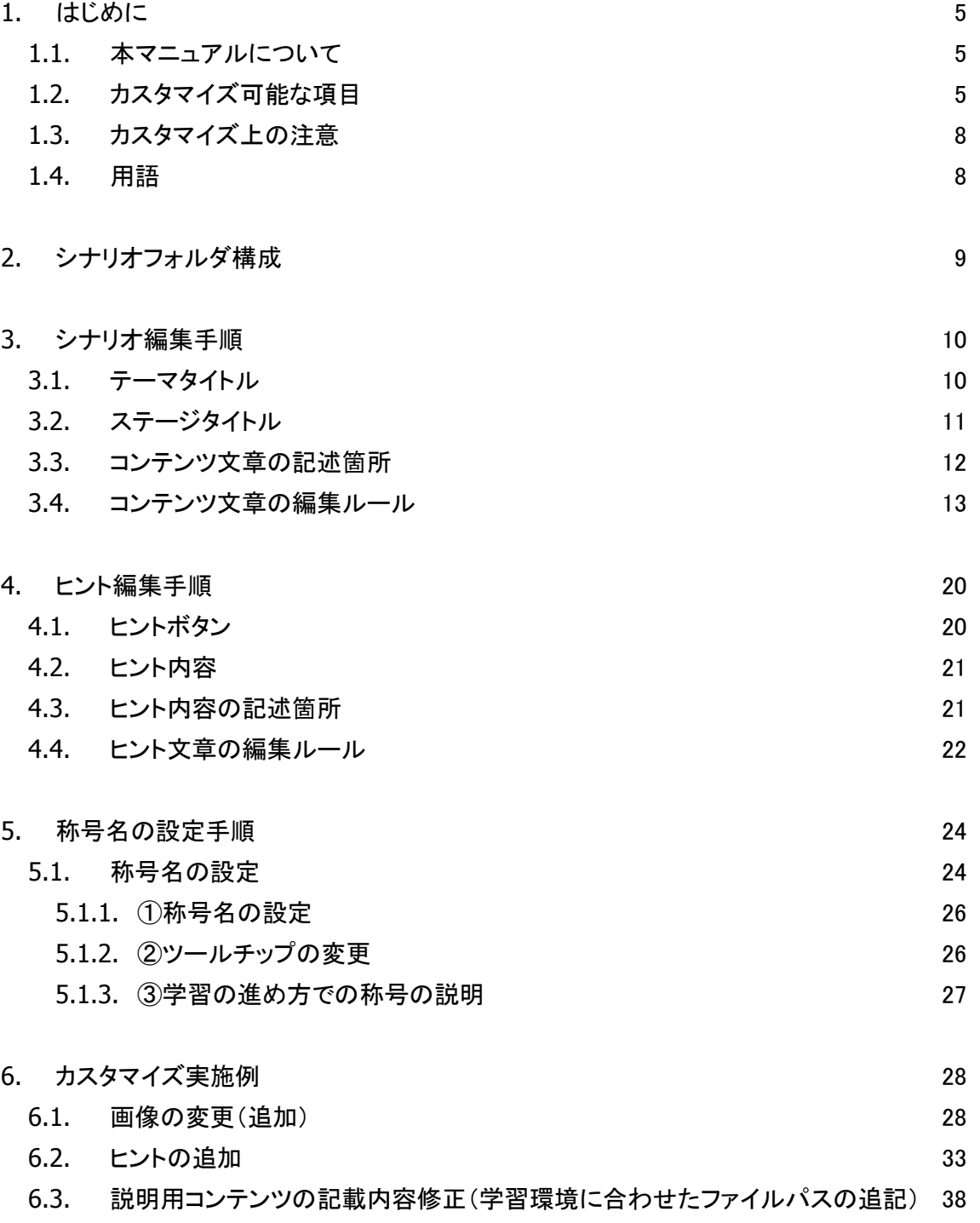

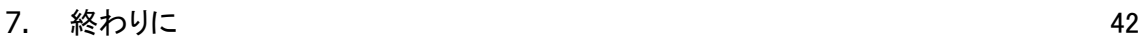

[補足資料](#page-42-0) インフィッシュ ちょうしょう おおやく おおや インタン インタン インタン インタン ちょうかん インタン おおところ おおところ はんしゃ はんしゃ はんしゃ はんしゃ はんしゃ はんしゃ はんしゃ

– 4 –

# <span id="page-4-0"></span>1. はじめに

# <span id="page-4-1"></span>1.1. 本マニュアルについて

本マニュアルは管理者向けに、「脆弱性体験学習ツール AppGoat」(以降、実習ツール)の画 面に表示されている文言をカスタマイズ(修正)する方法を説明したものです。

# <span id="page-4-2"></span>1.2. カスタマイズ可能な項目

実習ツールのカスタマイズ可能な項目は以下になります。

#### 表 1 実習ツールで可能なカスタマイズ項目と本マニュアルでの記載箇所

<span id="page-4-3"></span>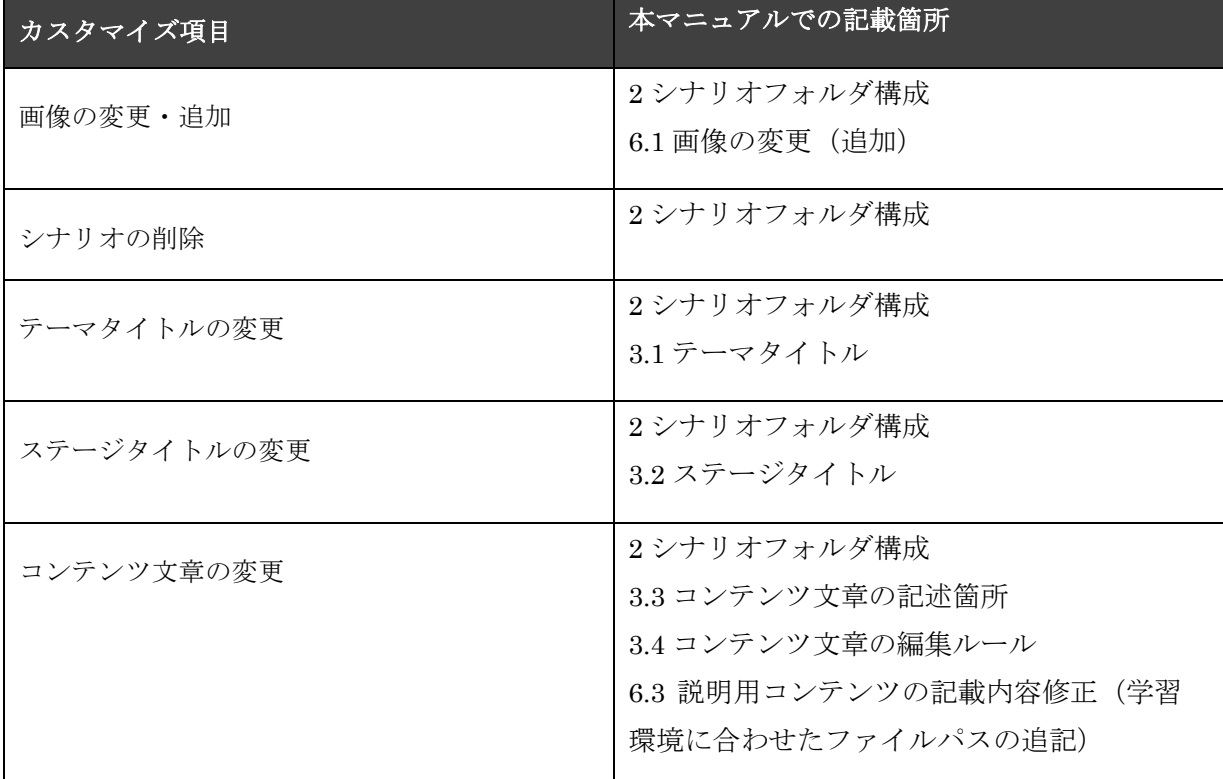

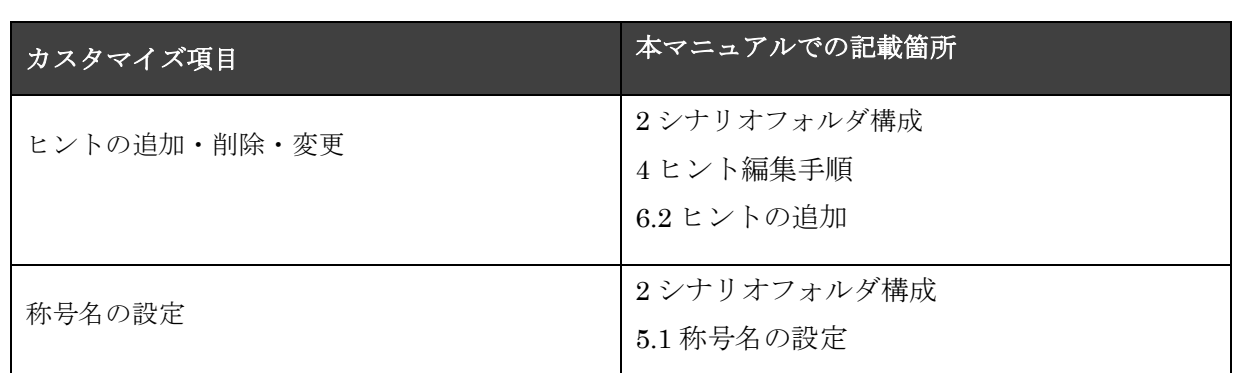

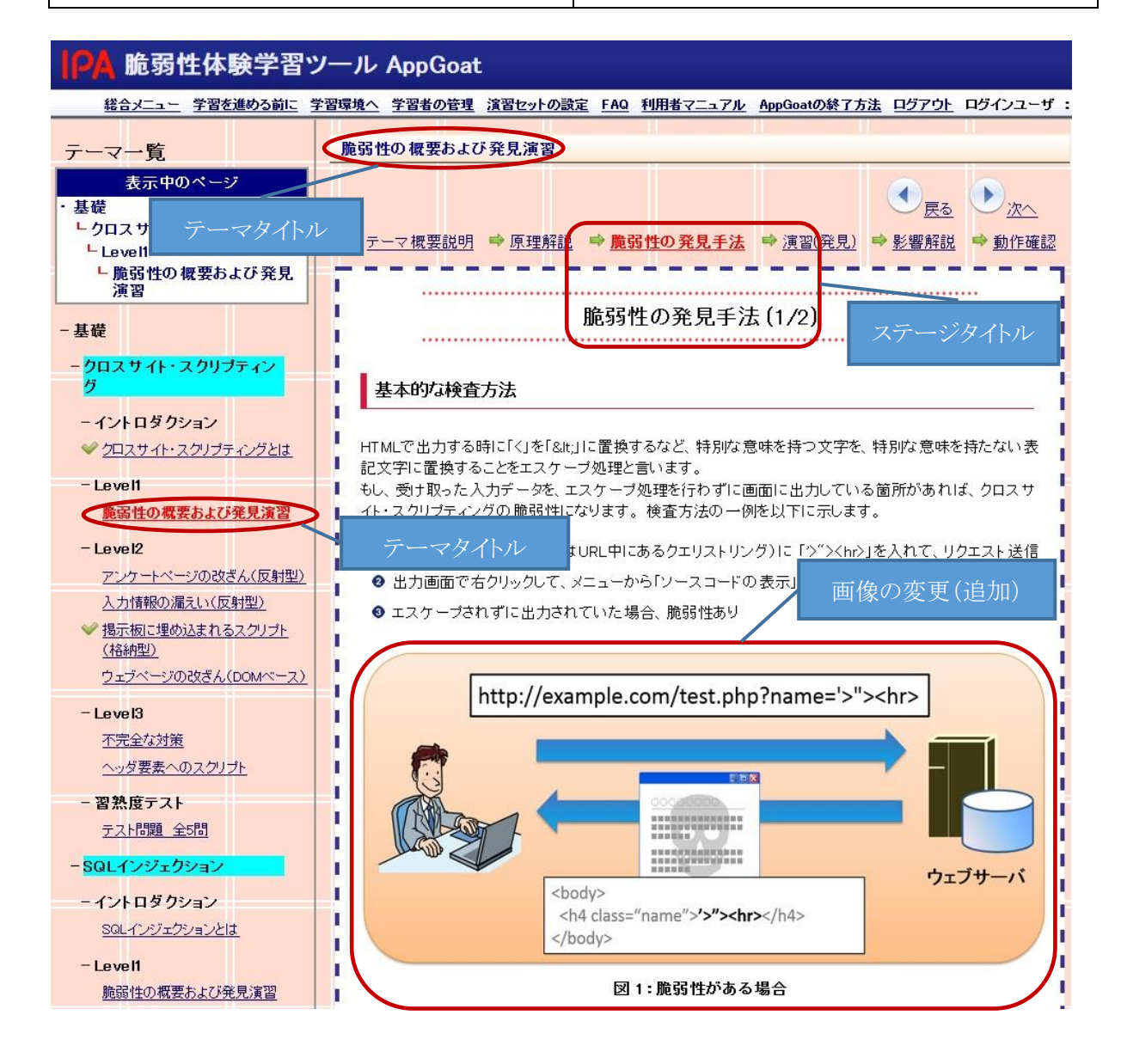

図 1 カスタマイズ項目とリンク (タイトル・画像編)

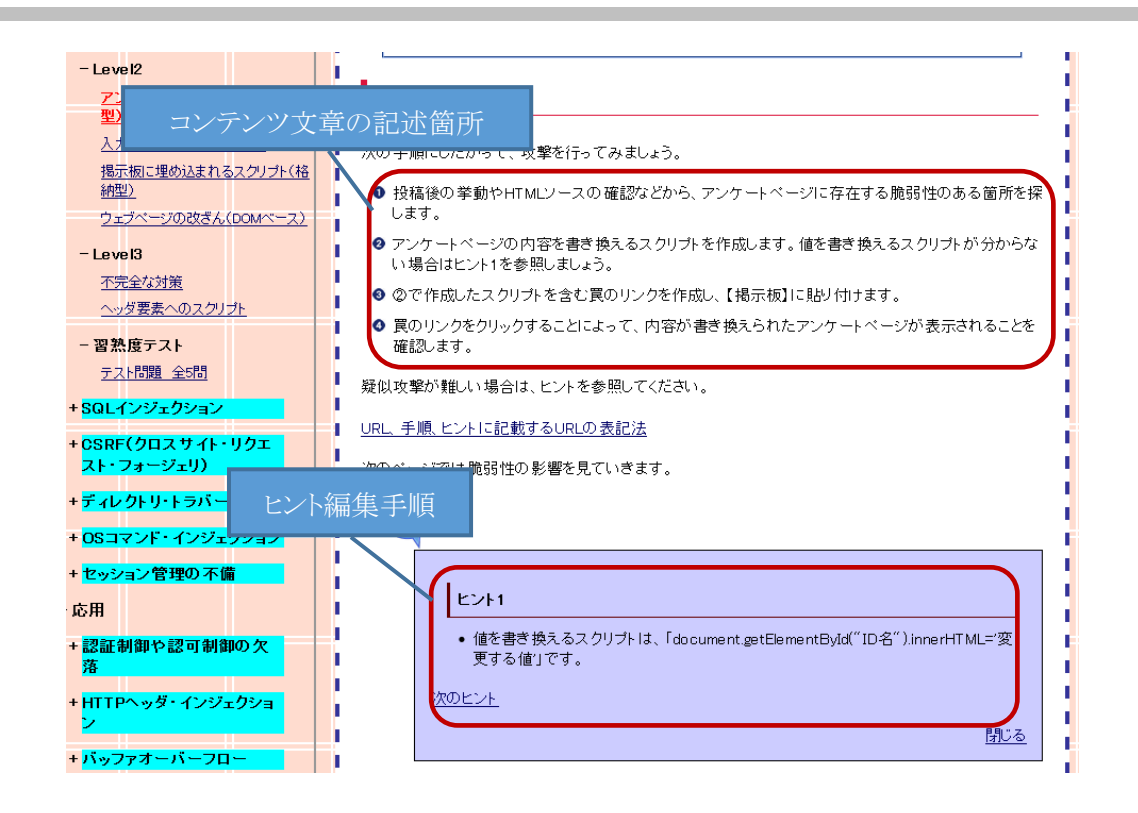

### 図 2 カスタマイズ項目とリンク (コンテンツ文章偏)

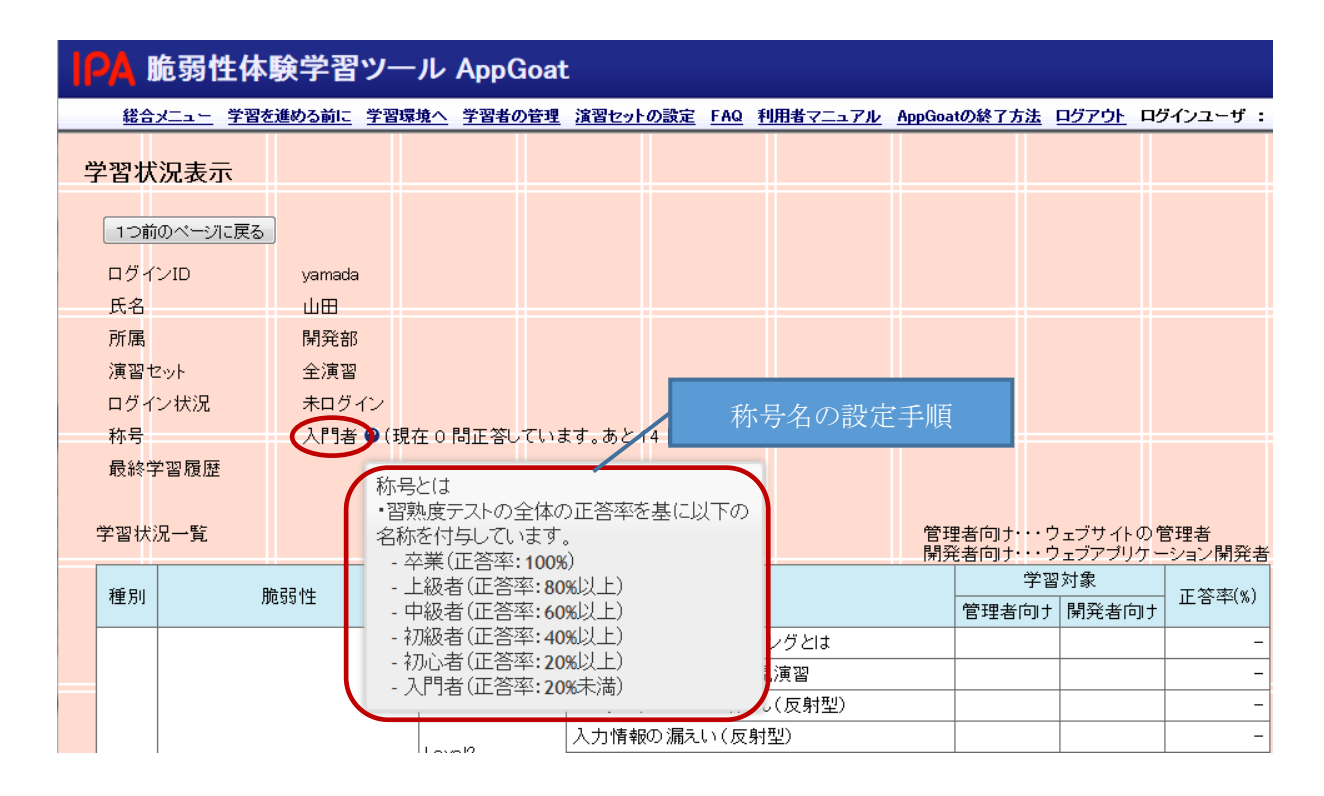

#### 図 3 カスタマイズ項目とリンク (称号偏)

# <span id="page-7-0"></span>1.3. カスタマイズ上の注意

コンテンツ内では HTML の文法や AppGoat 上で作成されたクラスが多用されています[。表](#page-4-3) 1 に含まれないカスタマイズなど、修正内容によっては画面レイアウトが崩れる、演習が動かなくな る、想定外の脆弱性が生まれる、といったことが懸念されます。これらは全て修正者の自己責任で 行ってください。

カスタマイズ項目の中にはアカウント作成時にのみ反映されるものが存在します。その場合、学 習者のフォルダに直接反映や、アカウントの作り直しが必要になります。コンテンツのカスタマイ ズはアカウントの作成前に行うことを推奨します。

### <span id="page-7-1"></span>1.4. 用語

| 用語      | 意味                                   |
|---------|--------------------------------------|
| シナリオ    | 実習ツールの学習単位。複数のステージで構成される。            |
| シナリオ番号  | 種別、カテゴリ、レベル、演習によって各シナリオに割り振った番       |
|         | 号。                                   |
| シナリオ ID | 各シナリオに割り振った識別子(ID)。Scenario + シナリオ番号 |
|         | の形式で記述され、フォルダ名や呼び出し時に用いる。            |
| テーマ     | シナリオに任意の名前をつけたもの。                    |
| ステージ    | テーマを分割したもの。複数のページで構成される。             |
| ページ     | テーマを構成する最小単位。                        |
| コンテンツ   | ページ内に表示する文章や画像。                      |
| ヒント     | 演習問題において、学習者を解答に導く文言。表示非表示の切         |
|         | り替えが可能。                              |
| 言語ファイル  | 実習ツールのコンテンツ(文字列)を各言語で書いたファイル。こ       |
|         | れを複数作成することで多言語化を行う。                  |

表 2 用語一覧

# <span id="page-8-0"></span>2. シナリオフォルダ構成

ここでは、シナリオの編集や削除手順について説明します。

シナリオフォルダは「AppGoat01¥IPATool¥Scenarios¥Web」および

「AppGoat01¥IPATool¥Users¥アカウント名¥Web」に格納されている、1 つ 1 つのシナリオのフ ァイルを格納しているフォルダで、それぞ[れ図](#page-8-1) 4 のような構成になっています。

「AppGoat01¥IPATool¥Scenarios¥Web」のシナリオフォルダは学習者アカウントを作成すると きに「AppGoat01¥IPATool¥Users¥アカウント名¥Web」にコピーするため、全体に影響するも のとなります。「AppGoat01¥IPATool¥Users¥アカウント名¥Web」のシナリオフォルダはログ イン時に参照するフォルダでその学習者に影響するものとなります。

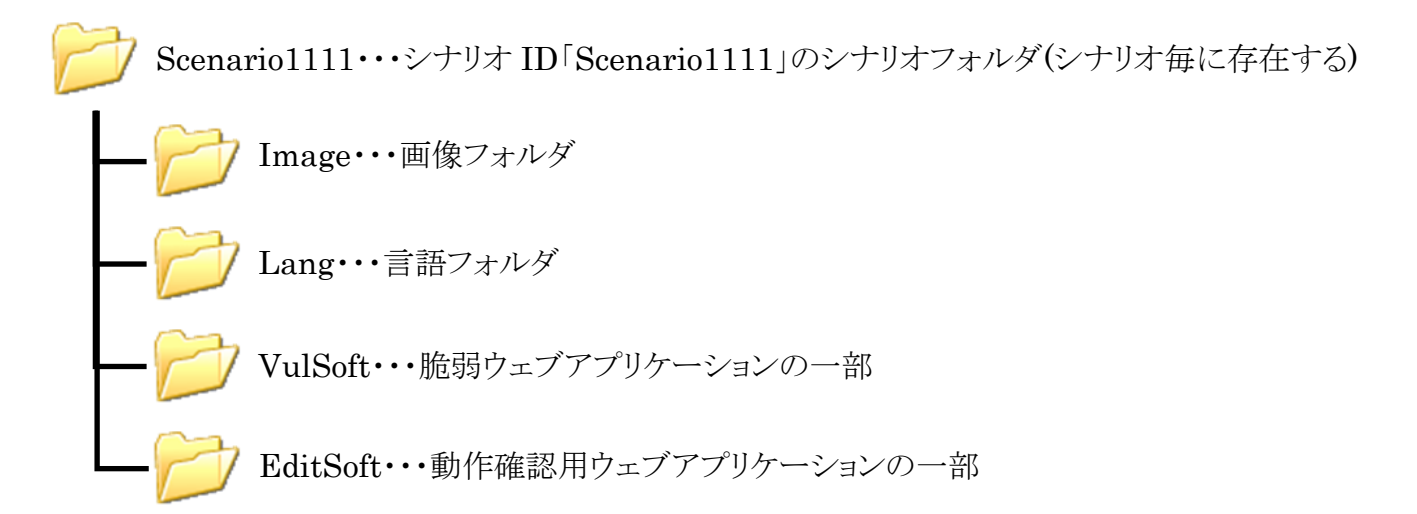

#### 図 4 シナリオフォルダ構成

<span id="page-8-1"></span>このうち、シナリオの編集をする場合は主に、言語フォルダにある言語ファイル(ja.txt)を編集し ます。画像を変更したい場合には画像フォルダのファイルを変更します。

シナリオの削除を行う場合には、対象のシナリオフォルダを削除します。削除したフォルダの 中身は復元できませんので、削除する場合にはバックアップを取るようにしてください。削除した シナリオをもとに戻すには、元のシナリオフォルダと同じ名前で、削除したフォルダをもとに戻し ます。

# <span id="page-9-0"></span>3. シナリオ編集手順

ここでは、シナリオのコンテンツ文章(文言)の編集方法について説明します。コンテンツ文章 は全て言語フォルダ内の言語ファイルに保存されています。言語ファイルは JSON という形式を 使用しているため、記述の仕方を誤ると、テーマのコンテンツが表示されなくなってしまうこと に注意が必要です。編集内容は変更後に作成したアカウントに反映が行われます。変更前から存在 するアカウントへ反映するには、学習管理画面で対象アカウントへの「学習状況の全初期化」の実 行が必要です。詳細は「[6.2](#page-32-0) [ヒントの追加」](#page-32-0)の手順⑤をご覧ください。

※特定の文字の前の¥について

「"」~「"」を編集するため、「"」が文字なのか、終わりを表すのか区別するために文字の場合 には「"」の前に¥の文字を記載する必要があります。このように、特定の文字の前には¥の文字の 記載が必要です。

# <span id="page-9-1"></span>3.1. テーマタイトル

テーマタイトル[は図](#page-10-1) 5 の赤い丸で囲んだ部分に相当します。

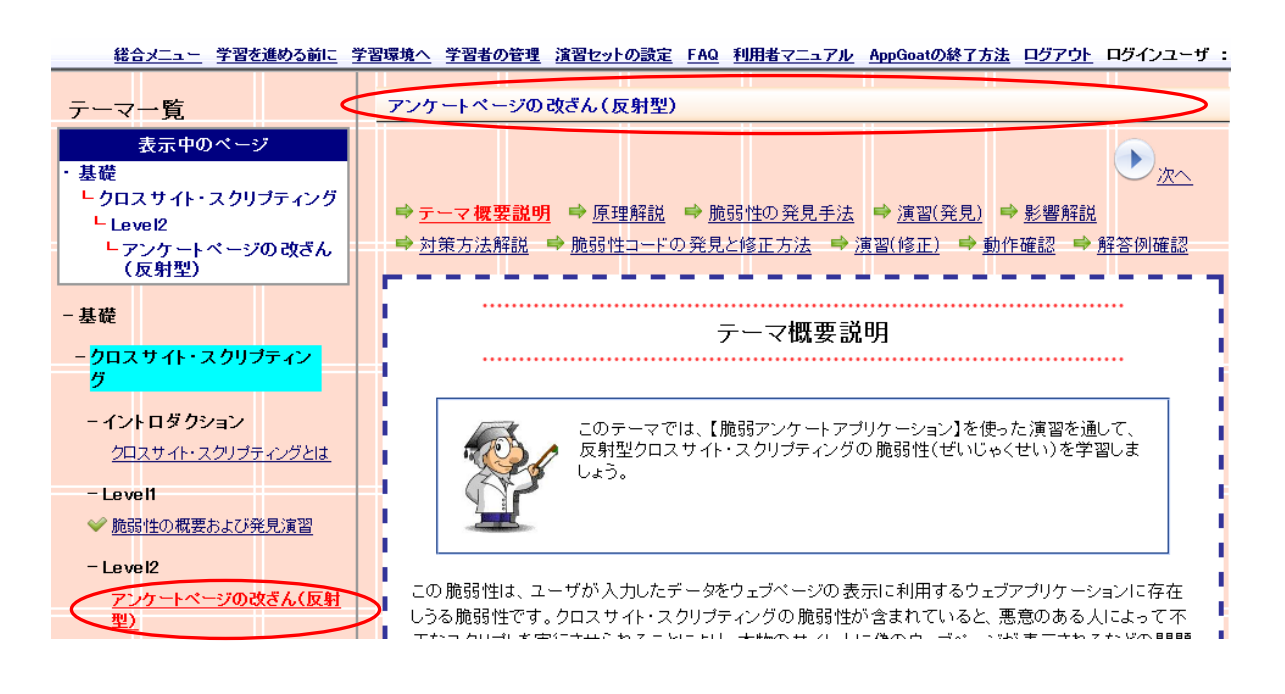

図 5 テーマタイトルの位置

<span id="page-10-1"></span>テーマタイトルを変更したい場合は、シナリオ言語ファイルの「scenario\_title」を編集します。

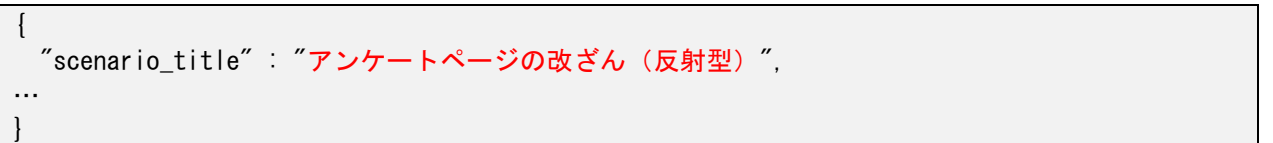

図 6 テーマタイトル

# <span id="page-10-0"></span>3.2. ステージタイトル

ステージタイトル[は図](#page-11-1) 7 の赤い丸で囲んだ部分に相当します。

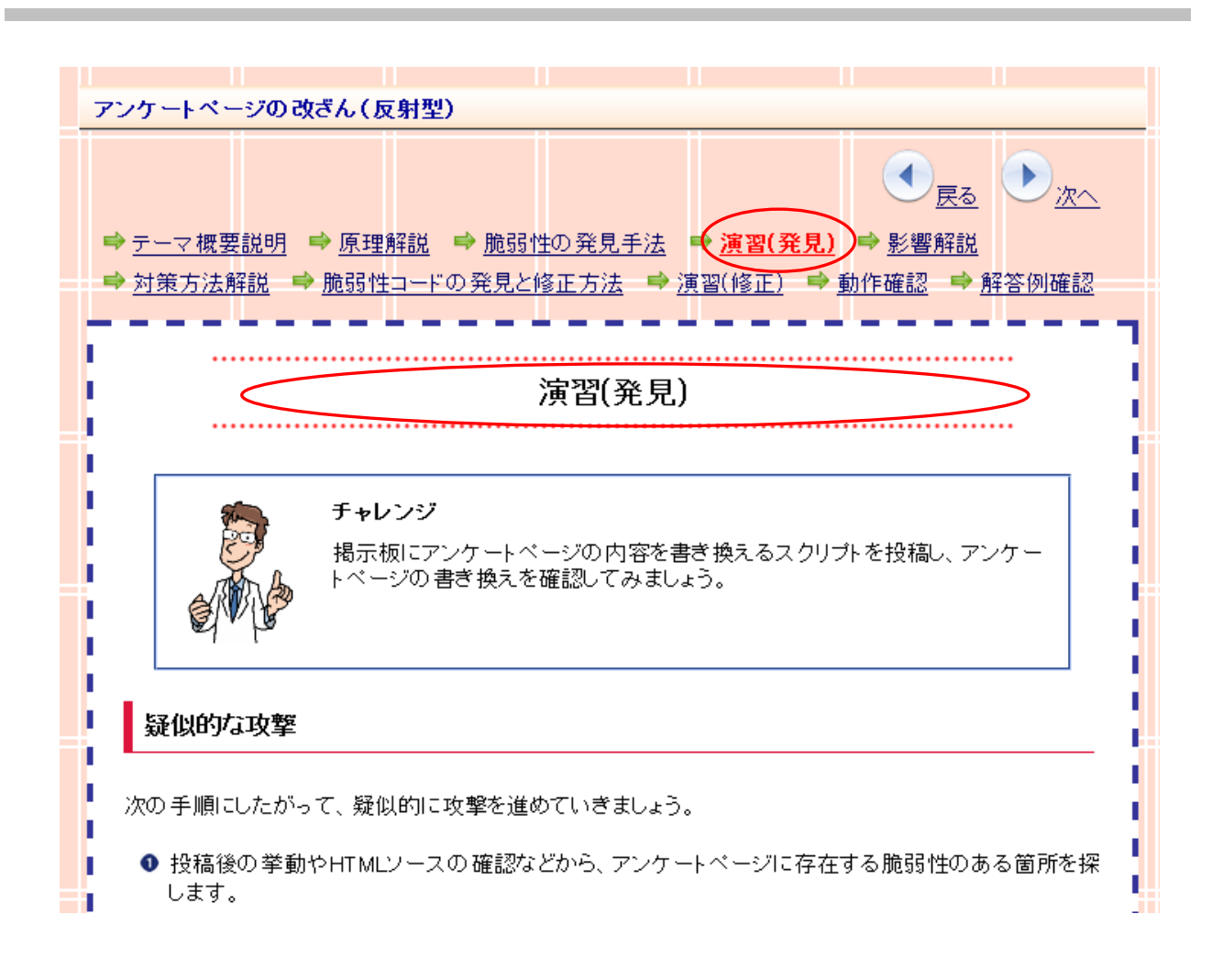

#### 図 7 ステージタイトルの位置

<span id="page-11-1"></span>ステージタイトルを変更したい場合は、シナリオ言語ファイルの「stage\_title」を編集します。

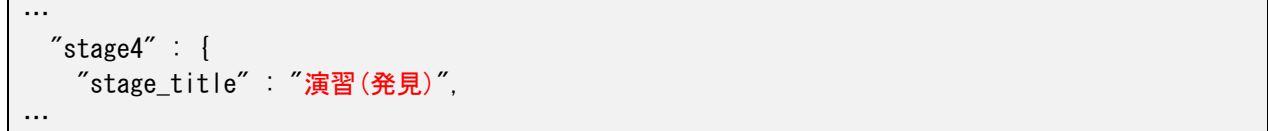

#### 図 8 ステージタイトルの例

# <span id="page-11-0"></span>3.3. コンテンツ文章の記述箇所

テーマは 1 つ以上のステージ(stage1~stage[n])で構成され、ステージは 1 つ以上のページ(page1 ~page[n])で構成されています。HTML コンテンツは、ページ単位に用意され、HTML コンテン ツを編集する場合は、ページの「contents」という項目を編集します。

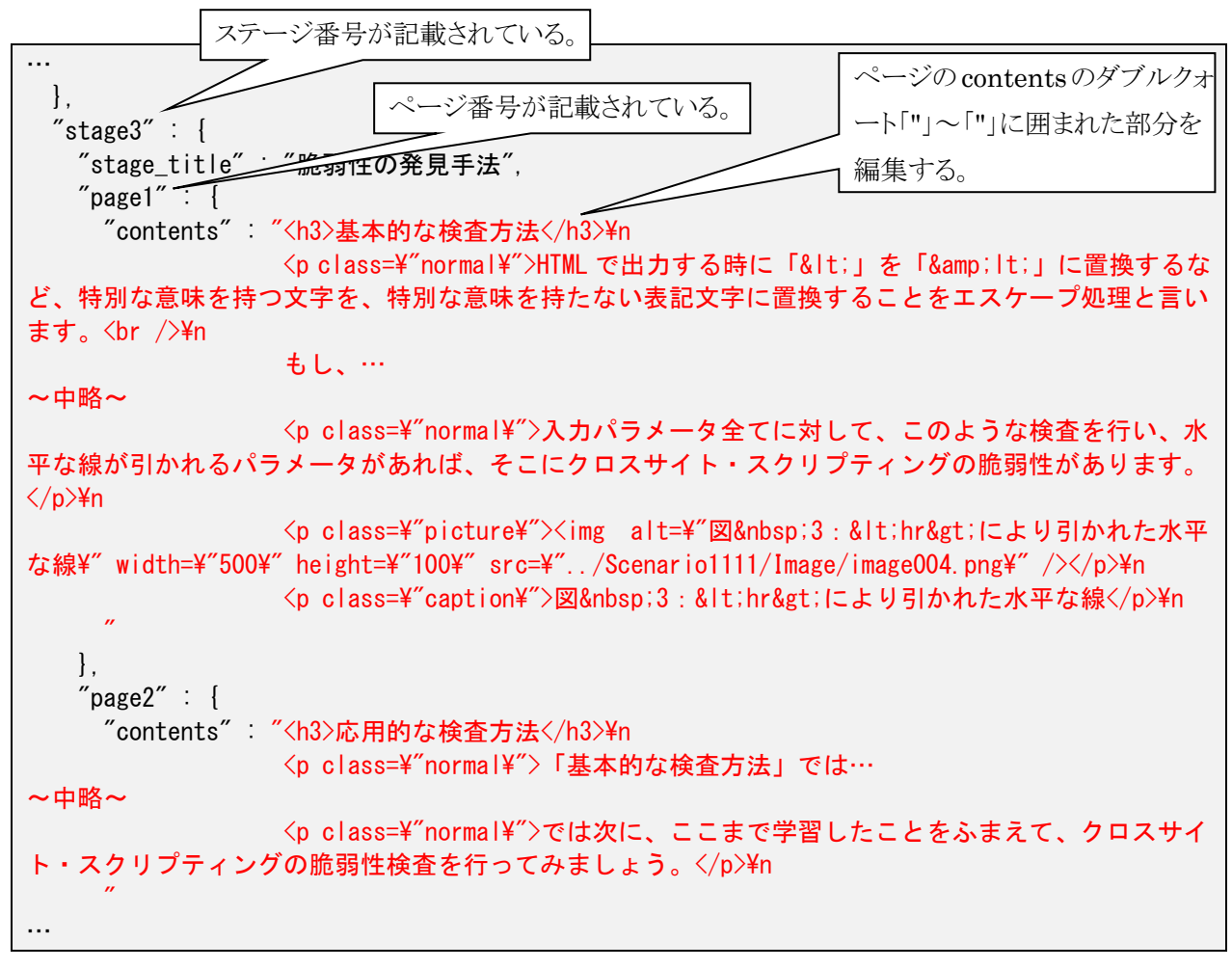

#### 図 9 HTML コンテンツの記述箇所

### <span id="page-12-0"></span>3.4. コンテンツ文章の編集ルール

コンテンツ文章の編集にはいくつかのルールがあります。以下に示す記述ルールにしたがい編 集します。

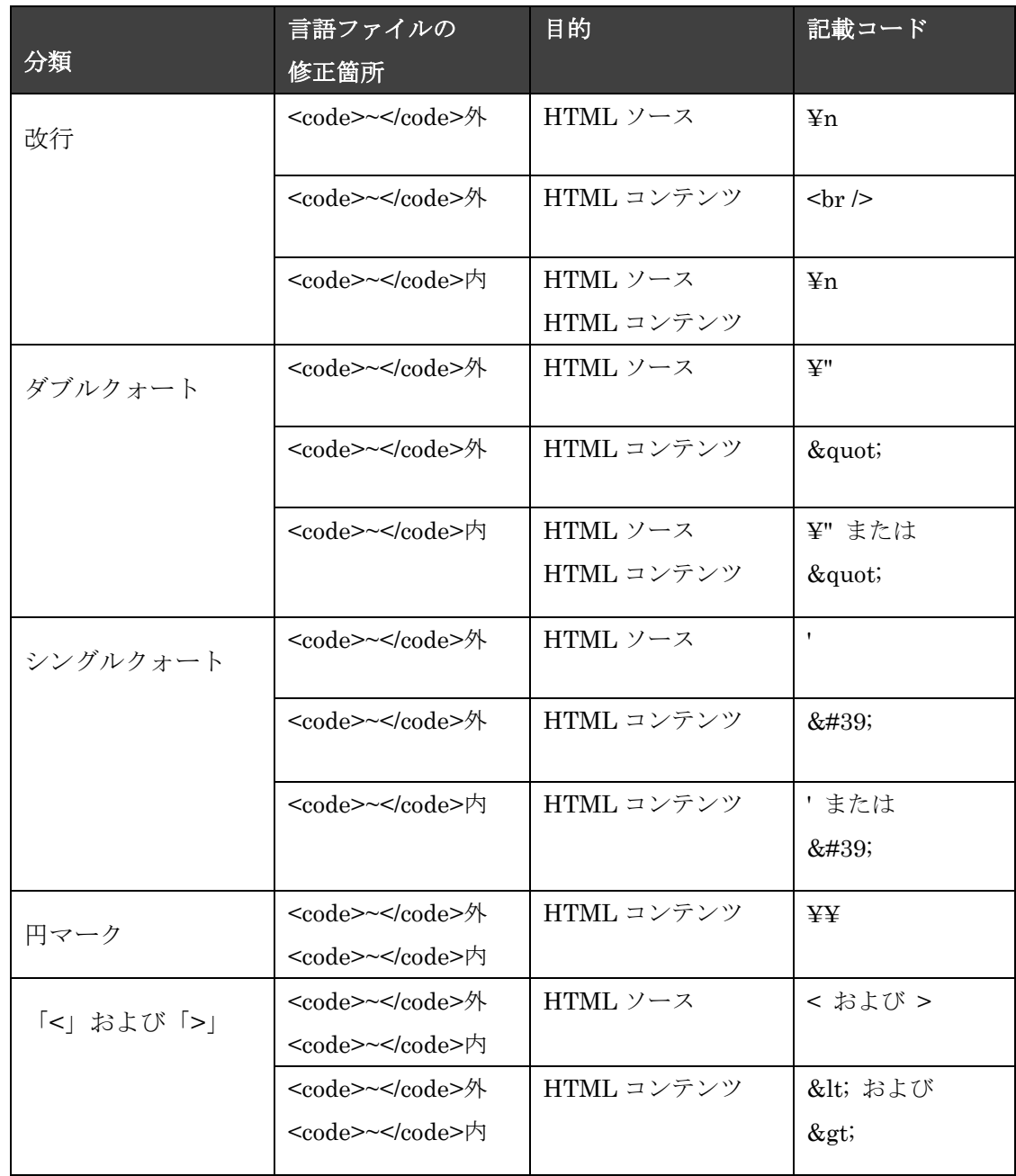

# 表 3 コンテンツ文章編集ルール一覧

### <span id="page-14-0"></span>改行

JSON 形式データでは改行は特に意識しませんが、HTML ソース上で改行を表すために、明示的 に「¥n」を用います。文章が長くなったときは改行を行い、ブラウザからソースを表示した際の可 読性を向上させましょう。HTML コンテンツとして改行を行うには<code>~</code>外は明示的に 「<br/>br/>」を用います。<code> ~</code>内では明示的に「¥n」を用います。また、言語ファイルの <p> ~< /p>内の文章は、次の<p> ~< /p> > 内の文章との間に行間が入る設定にしています。

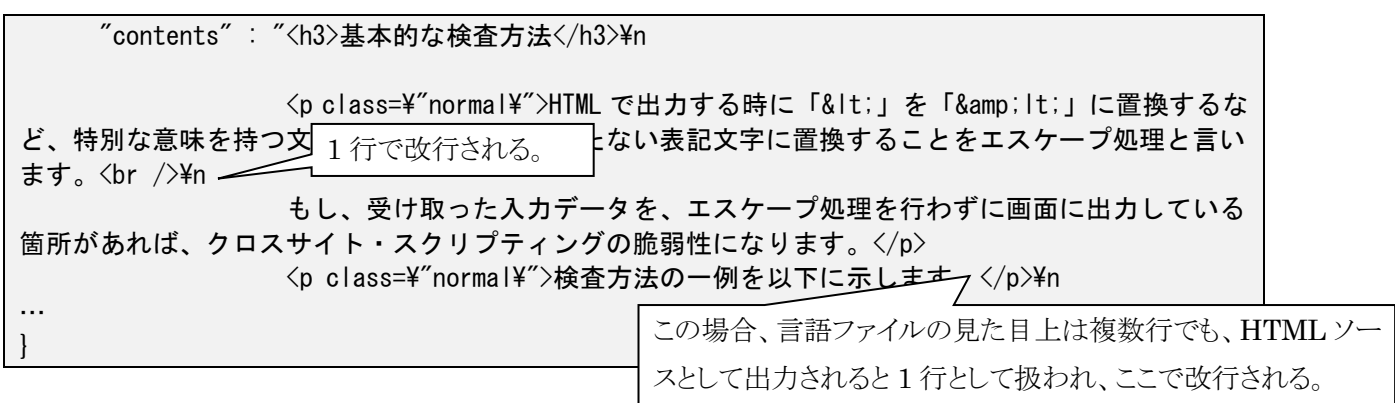

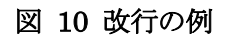

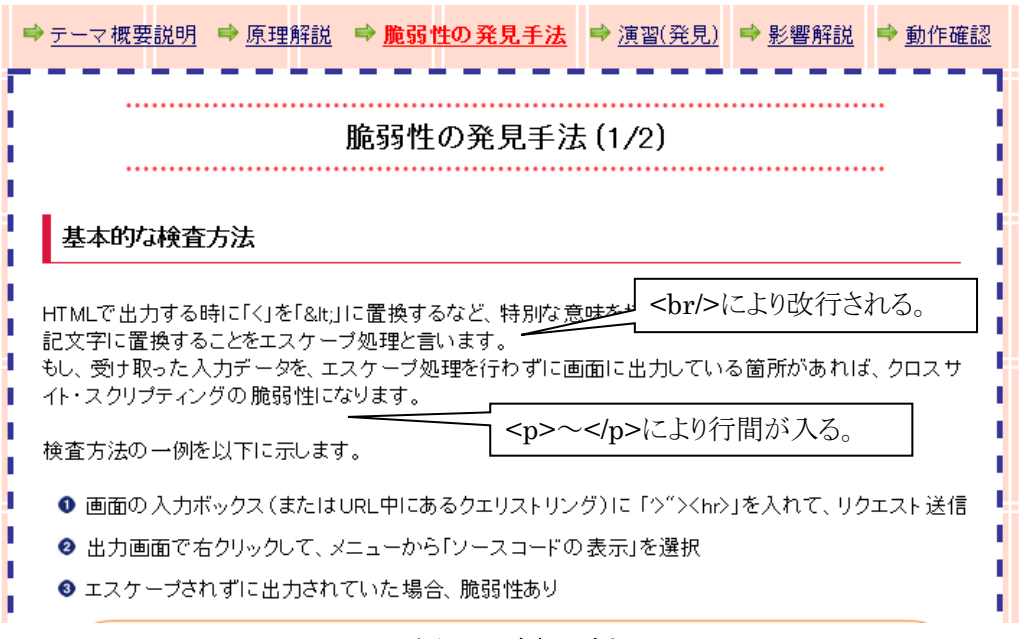

図 11 改行の例

## <span id="page-15-0"></span>ダブルクォート

ダブルクォートは JSON 形式の引用符を表すため、ダブルクォートの前に¥の文字を記載します。 ただし、HTML コンテンツとしてダブルクォートを表示する場合は HTML 特殊文字「"」を 使用します。また、ソースコードを表す<code>~</code>内にダブルクォートを使用する場合にも ダブルクォートの前に¥の文字を記載するか、HTML 特殊文字「"」を使用します。

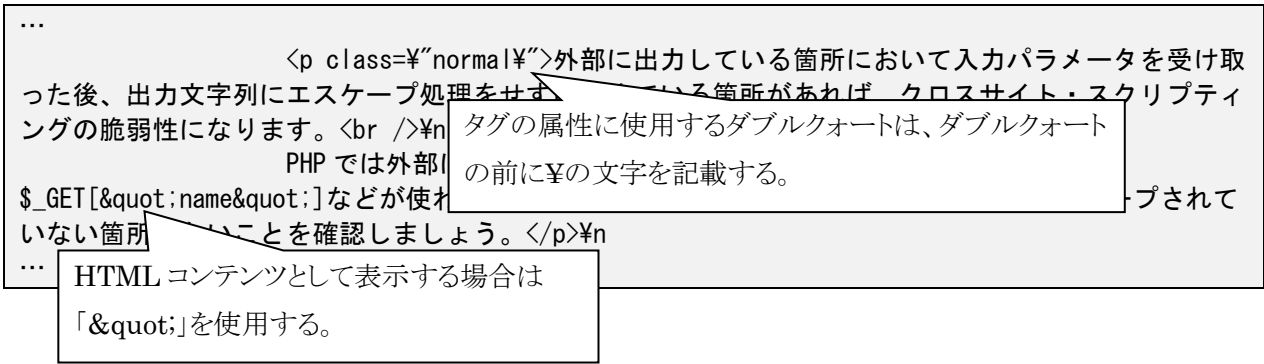

図 12 ダブルクォートの例 1

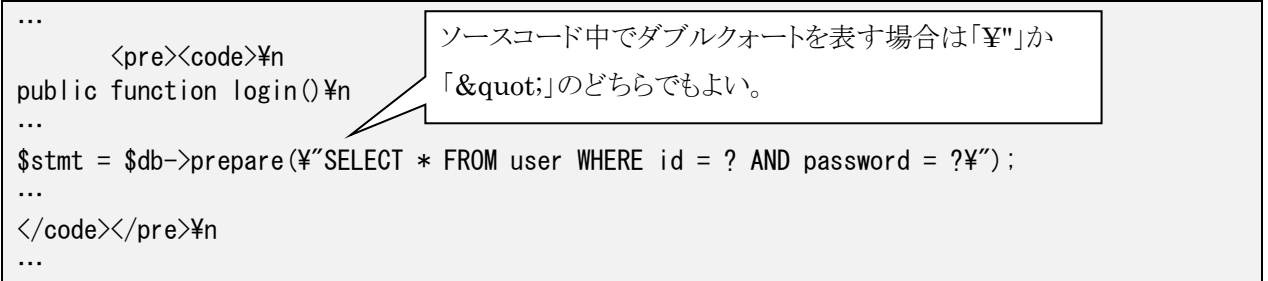

図 13 ダブルクォートの例 2

# <span id="page-16-0"></span>シングルクォート

シングルクォートは JSON 形式の引用符ではないため、シングルクォートの前に¥の文字の記載は 必要ありませんが、HTML コンテンツとして表示する場合には「'」を使用します。ただしソ ースコードを表す<code> ~< /code>内にはそのまま「'」を使用することもできます。

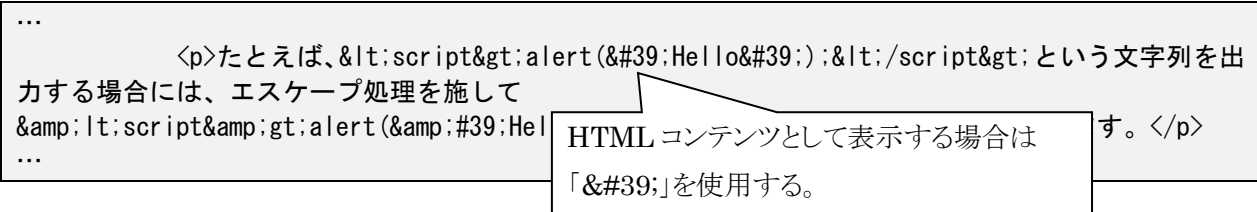

### 図 14 シングルクォートの例1

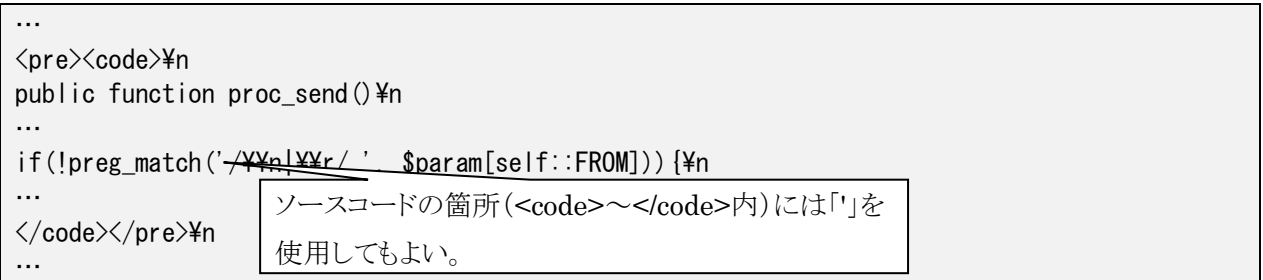

### 図 15 シングルクォートの例 2

また、タグの属性値の引用符としてシングルクォートは使用せず、ダブルクォートを使用してく ださい。

間違った例: <img src='Image/Image01.png' />

正しい例:  $\langle \text{img src} = \text{img src} = \text{img}$  /  $\text{Image}(1 \text{img} \cdot \text{img} \cdot \text{img}$ 

### <span id="page-17-0"></span>円マーク

円(¥)マークを表示するには、円マークの前に¥の文字の記載が必要なため、円マーク 1 つを 表すのに「¥¥」とします。ソースコード中の円マークも同じです。ただし、Faq の HTML ファイ ルはフレームワークで処理されないためそのまま「¥」を用います。

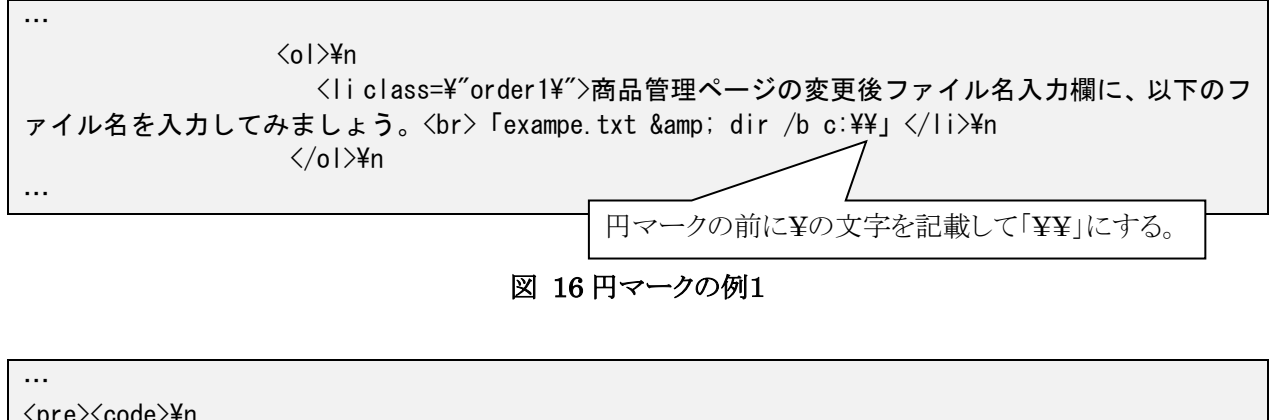

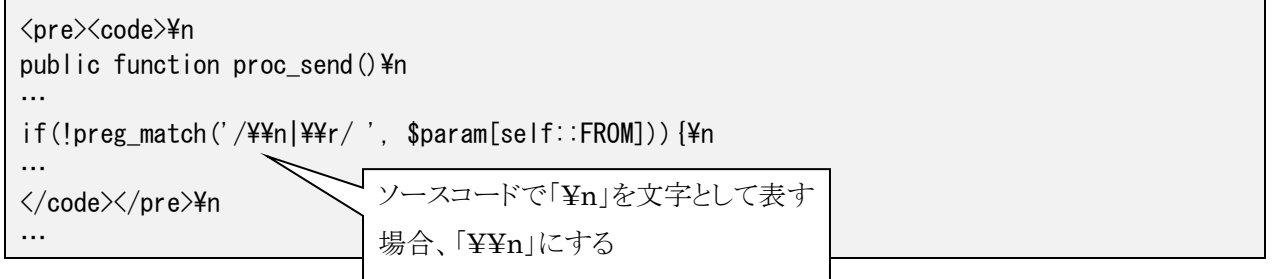

図 17 円マークの例 2

# <span id="page-18-0"></span>「<」および「>」

半角記号「<」と「>」は HTML におけるタグ文字にあたるため、そのまま記述すると、デザイ ンが崩れることがあります。「<」と「>」はそれぞれ『&lti』と『&gti』にします。これは<code> ~</code>内のソースコードの部分でも同じです。

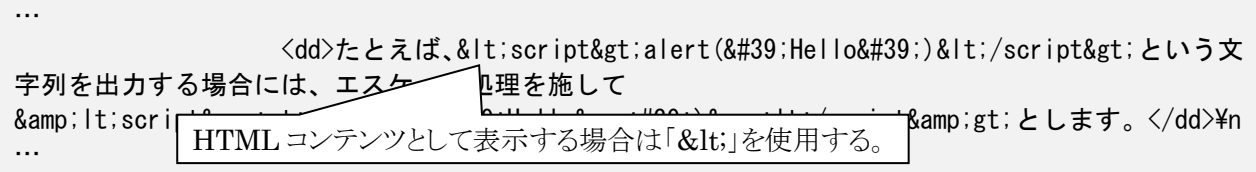

図 18 「<」および「>」の例

# <span id="page-19-0"></span>4. ヒント編集手順

ここでは、演習のヒント文章(文言)の編集方法について説明します。ヒント文章は全て言語フ ォルダ内の言語ファイルに保存されています。言語ファイルは JSON という形式を使用している ため、記述の仕方を誤ると、テーマのコンテンツが表示されなくなってしまうことに注意が必要 です。

# <span id="page-19-1"></span>4.1. ヒントボタン

п 疑似的な攻撃 Т п п 前提条件 次の手順にしたがって、疑似的に攻撃を進めていきましょう。 ❶【脆弱ネットショッピングサイトアプリケーション】にログインID「admin」、パスワード「admin123」でログ インして、商品管理ページでファイル名を変更できることを確認します。 ❷「Cドライブ直下のファイル名とフォルダ名の一覧を取得するCSコマンド」を変更後ファイル名の後に 「&」で連結して、ファイル名変更を実行します。 ● 「Cドライブ直下のファイル名とフォルダ名の一覧」が表示されることを確認します。 疑似攻撃が難しい場合は、ヒントを参照してください。 г 次のページでは脆弱性の影響を見ていきます。 Hint Г 脆弱ネットショッピングサイト 最初のベージに戻る ı L

ヒントボタン[は図](#page-19-2) 19 の赤い丸で囲んだ部分に相当します。

#### <span id="page-19-2"></span>図 19 ヒントボタンの位置

# <span id="page-20-0"></span>4.2. ヒント内容

ヒント内容[は図](#page-20-2) 20 の赤い丸で囲んだ部分に相当します。

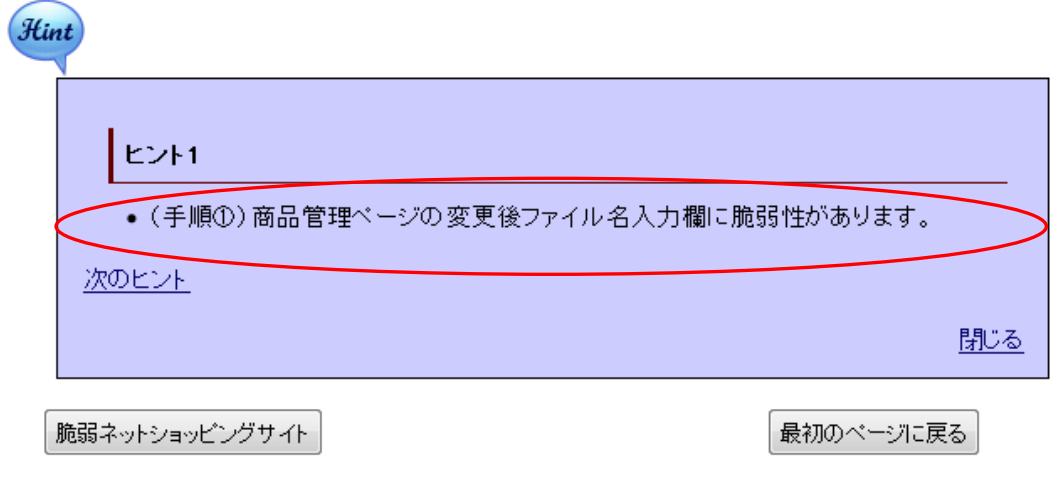

#### 図 20 ヒント内容の位置

<span id="page-20-2"></span>ヒント内容を変更したい場合は、シナリオ言語ファイルの「hint[n]」を編集します。

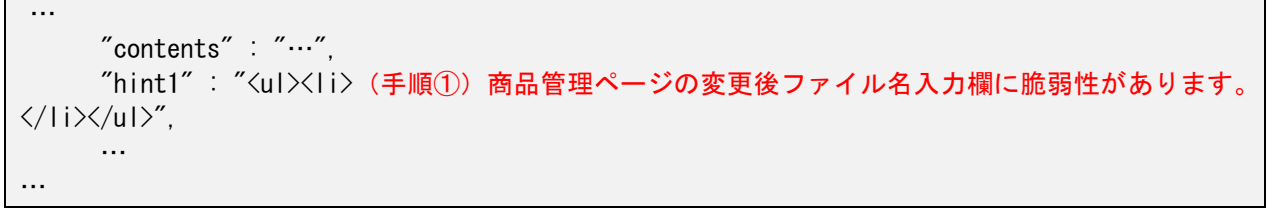

#### 図 21 ヒント内容

# <span id="page-20-1"></span>4.3. ヒント内容の記述箇所

ヒントはステージ内でコンテンツと演習アプリケーションの間に位置します。ヒントは1つ以上 のヒント項目 (hint1~hint[n]) で構成されています。ヒントは演習単位に用意され、ヒントを編 集する場合は、ページの「hint[n]」という項目を編集します。ヒント項目は必要に応じて、増やし たり減らしたりできます。

```
…
    "contents" : "…",
    "hint1" : "<ul><li> (手順①) 商品管理ページの変更後ファイル名入力欄に脆弱性があります。
\langle/li\times/ul\rangle"
     "hint2" : "<ul><li>(手順②)「C ドライブ直下のファイル名とフォルダ名の一覧を取得する OS
コマンド」は「dir /b c:¥」です。</li></ul>",
     "vulsoft1" : {
       "title" : "脆弱ネットショッピングサイト",
       "src" : "VulSoft/netshopping.php"
     }
```
#### 図 22 ヒント内容の記述箇所

# <span id="page-21-0"></span>4.4. ヒント文章の編集ルール

ヒント文章の編集にはいくつかのルールがあります。以下に示す記述ルールに従い編集しま す。

#### 表 4 ヒント文章の編集ルール

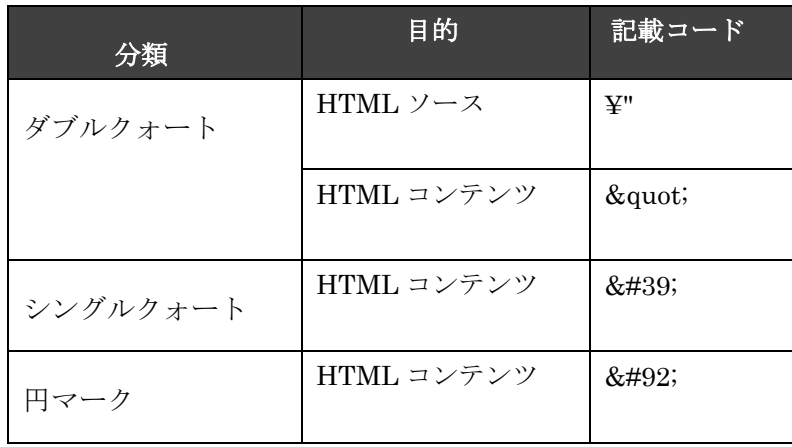

### <span id="page-22-0"></span>ダブルクォート

…

ヒント内容中にダブルクォートをコードとして表示する場合は HTML 特殊文字「"」を使用 します。

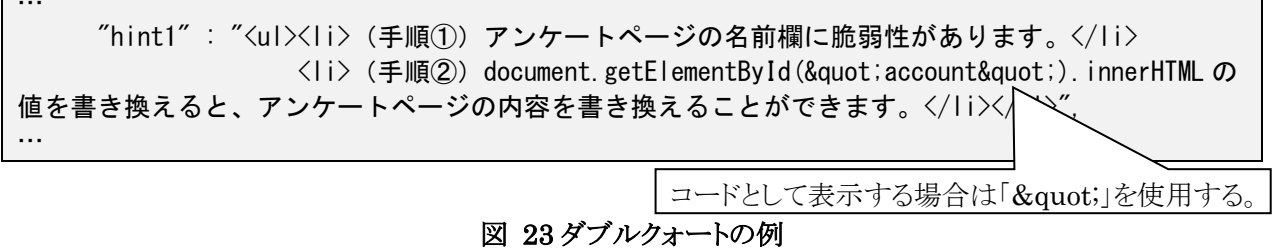

### <span id="page-22-1"></span>シングルクォート

ヒント内容中にシングルクォートをコードとして表示する場合は「'」を使用します。

… "hint3" : "<ul><li>(手順③)次の URL を【掲示板】に投稿してみましょう。「http://ホスト /Web/Scenario1121/VulSoft/enquete.php?page=2&sex=0&old=1&company=&xss=1& trouble=1& content=&name=< script&gt;  $document.getElementById(\"account\").innerHTML =$ '<font&nbsp;color=&quot;blue&quot;&nbsp;size=&quot;3&quot;&gt;もれなく一万円をプレゼ ント こます。名前、住所、口座番号を入力してください。</font&gt;&#39;;&lt;/script&gt;」  $\langle$ /li $\rangle$ … 「'」を使用する。

#### 図 24 シングルクォートの例

#### <span id="page-22-2"></span>円マーク

円(¥) マークを表示するには、「\」を使用します。コード中の円マークも同じです。

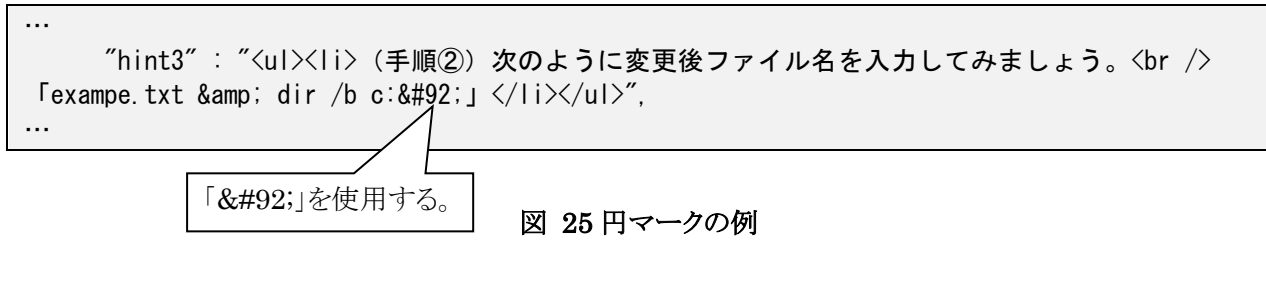

# <span id="page-23-0"></span>5. 称号名の設定手順

ここでは習熟度テストで得られる称号名の設定の変更を説明します。称号名は全て言語フォルダ 内の言語ファイルに保存されています。言語ファイルは JSON という形式を使用しているため、記 述の仕方を誤ると、テーマのコンテンツが表示されなくなってしまうことに注意が必要です。

# <span id="page-23-1"></span>5.1. 称号名の設定

称号[は図](#page-23-2) 26 の赤い丸で囲んだ部分に相当します。称号の説明が記載されているツールチップが 存在し、それ[は図](#page-23-2) 26 の噴出し部分に相当します。また、学習の進め方に[も図](#page-24-0) 27 のように称号の 説明が記載されています。

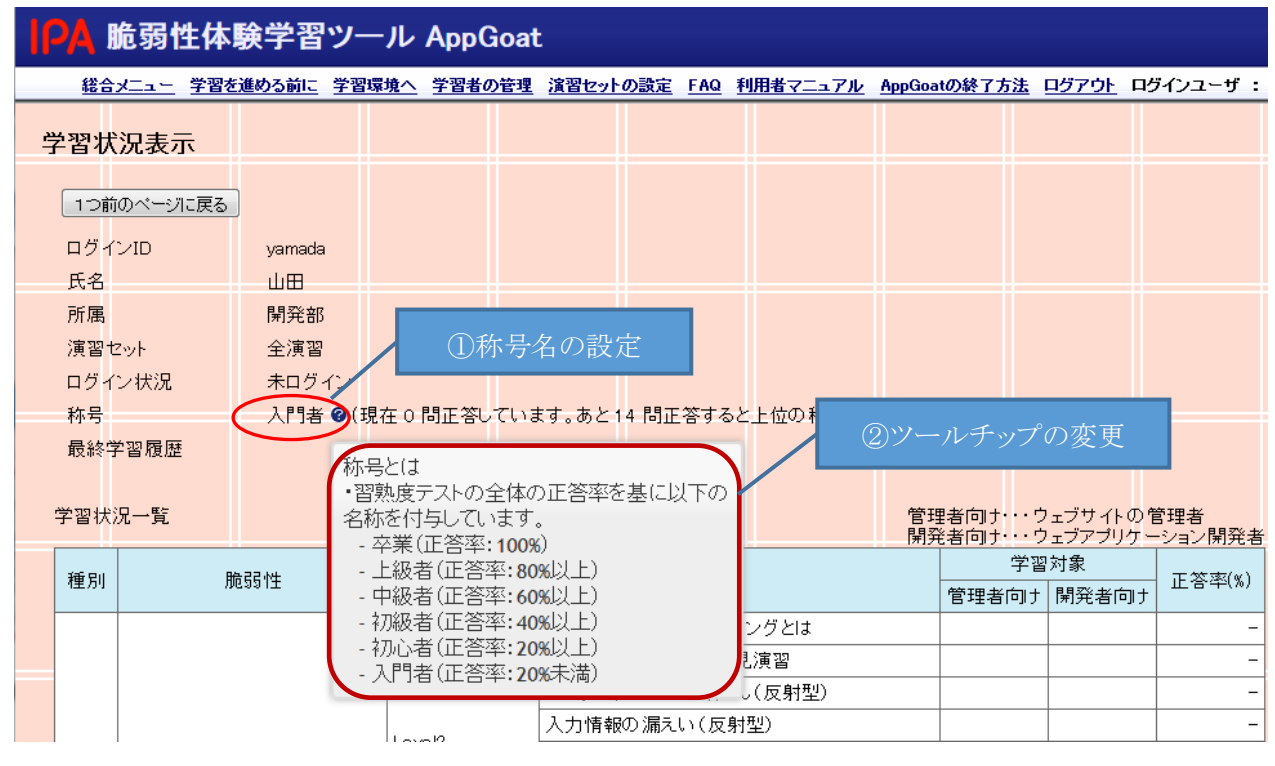

<span id="page-23-2"></span>図 26 称号名の修正箇所とリンク

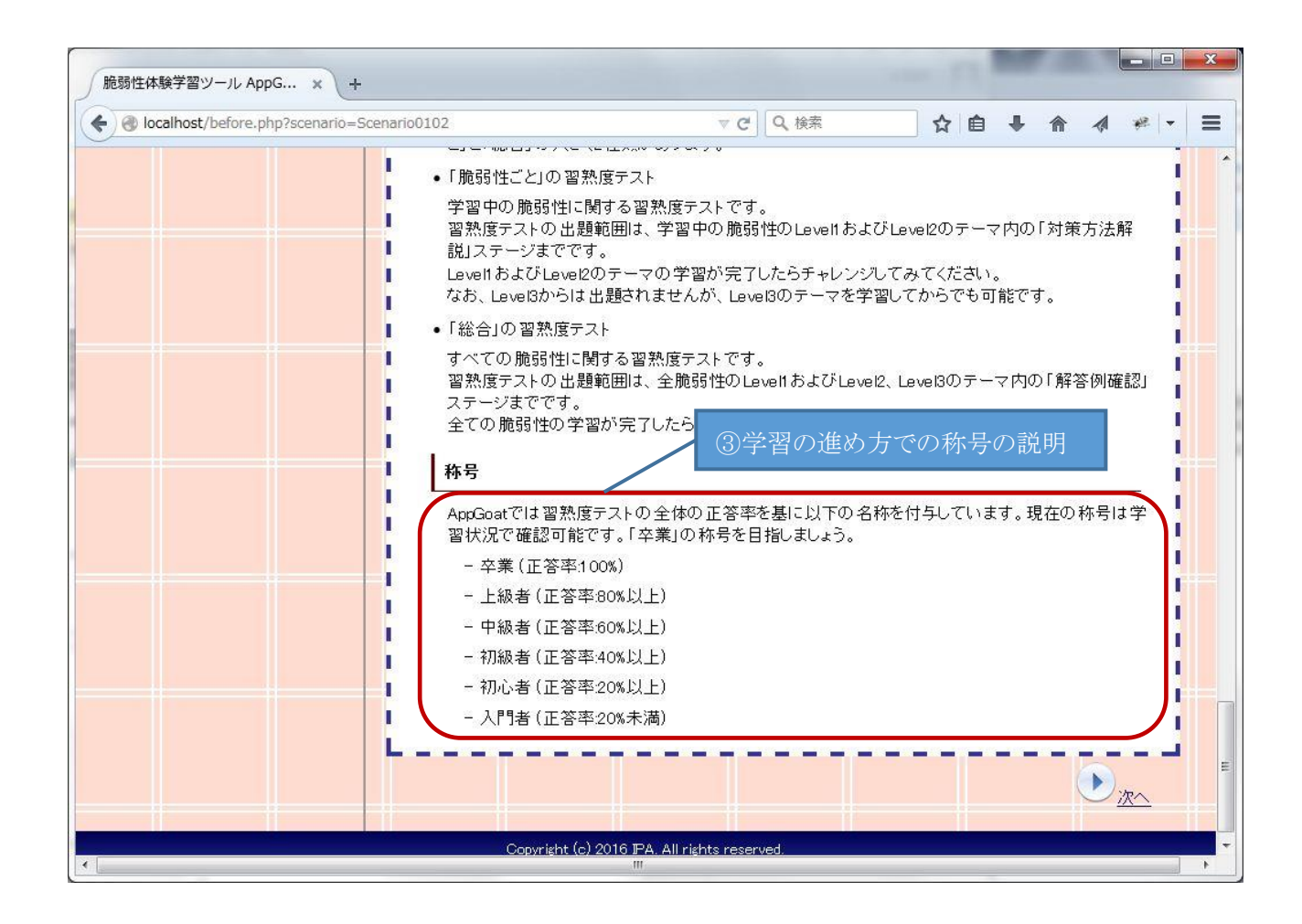

図 27 学習の進め方での称号の説明とリンク

<span id="page-24-0"></span>図 [26](#page-23-2) [や図](#page-24-0) 27 のようにデフォルトで称号名が設定されています。称号名を変更したい場合は、

- ① 称号名の設定
- ② ツールチップの記載
- ③ 学習の進め方での称号の説明

以上の 3 箇所を変更する必要があります。また、①、③の反映は一括処理の「学習状況の全初期 化」では行えません。変更後に作成する学習者アカウントには自動で反映されますが、変更前か ら存在するアカウントに対しては、一度削除してアカウントを作成しなおすか、 「IPATool¥Users¥アカウント名¥Web」のフォルダに対して同様の処理を行う必要があります。

### <span id="page-25-0"></span>5.1.1. ①称号名の設定

称号名の設定は「IPATool¥Scenarios¥Web¥Lang」の ja.txt ファイルに記載されています。称 号名を変更したい場合は、「rank」を編集します。

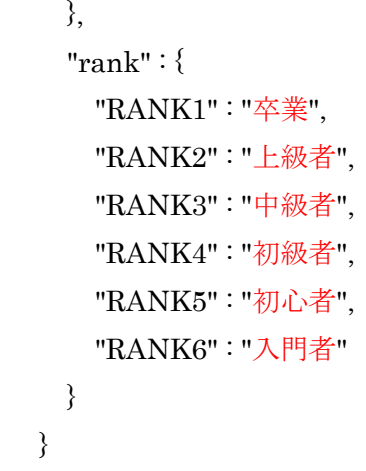

#### 図 28 称号の設定

#### <span id="page-25-1"></span>5.1.2. ②ツールチップの変更

ツールチップの内容は「IPATool¥Framework¥Lang」の ja.txt ファイルに記載されています。 称号名を変更した場合は、学習者が混乱しないように「tooltip\_rank\_note」を編集します。

```
{
  …
  "label_progress" : "最終学習履歴",
  "label_no_progress_quiz" : "未実施",
  "tooltip_rank_note" : "称号とは<BR> · 習熟度テストの全体の正答率を基に以下の名称を付与
 しています。<BR> - 卒業(正答率:100%)<BR> - 上級者(正答率:80%以上)<BR> - 中
 級者(正答率:60%上)<BR> - 初級者(正答率:40%以上)<BR> - 初心者(正答率:20%
 以上)<BR> · 入門者(正答率: 20%未満)",
  "title_show_practice_set_menu" : "演習セット管理",
  …
}
```
図 29 ツールチップ

 $-26-$ 

# <span id="page-26-0"></span>5.1.3. ③学習の進め方での称号の説明

学習の進め方の内容は「IPATool¥Scenarios¥Web¥Scenario0102¥Lang」の ja.txt ファイルに 記載されています。称号名を変更した場合は、学習者が混乱しないように内容を変更します。

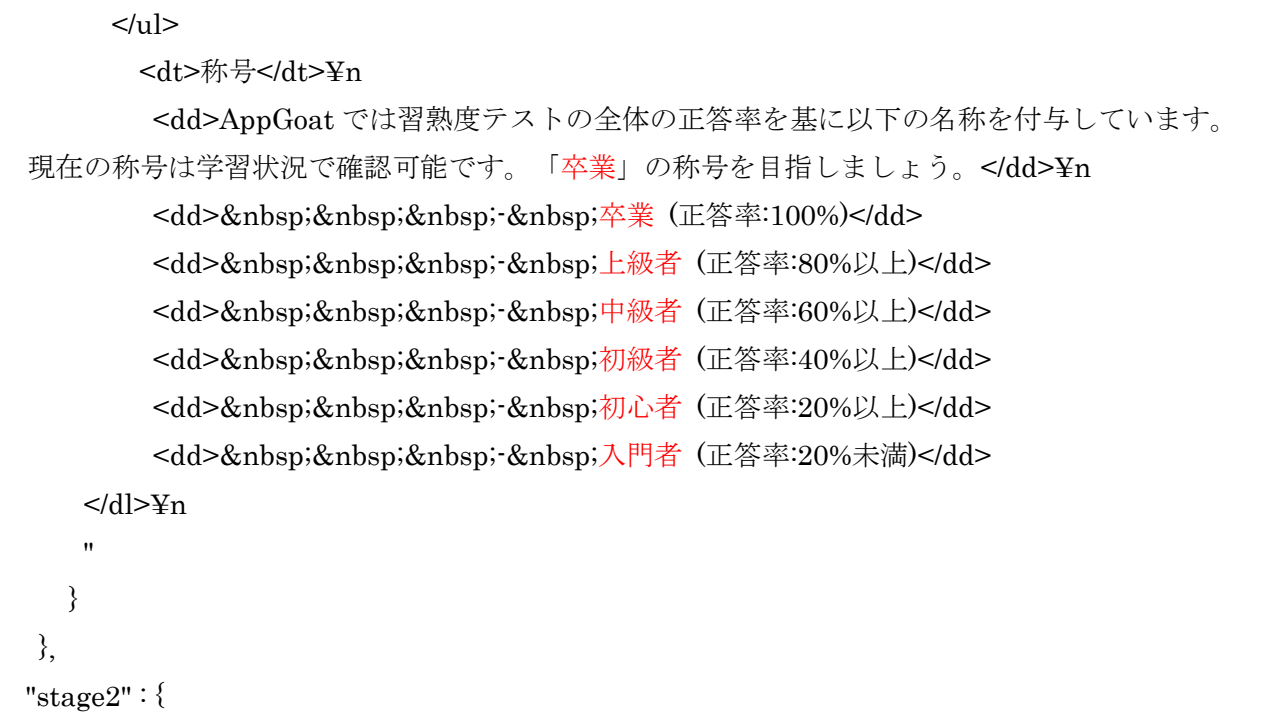

#### 図 30 学習の進め方での称号の説明

# <span id="page-27-0"></span>6. カスタマイズ実施例

<span id="page-27-1"></span>ここでは、利用が多そうなカスタマイズをピックアップして修正方法例を紹介します。

# 6.1. 画像の変更(追加)

ここでは画像を変更・追加する手順を説明します。

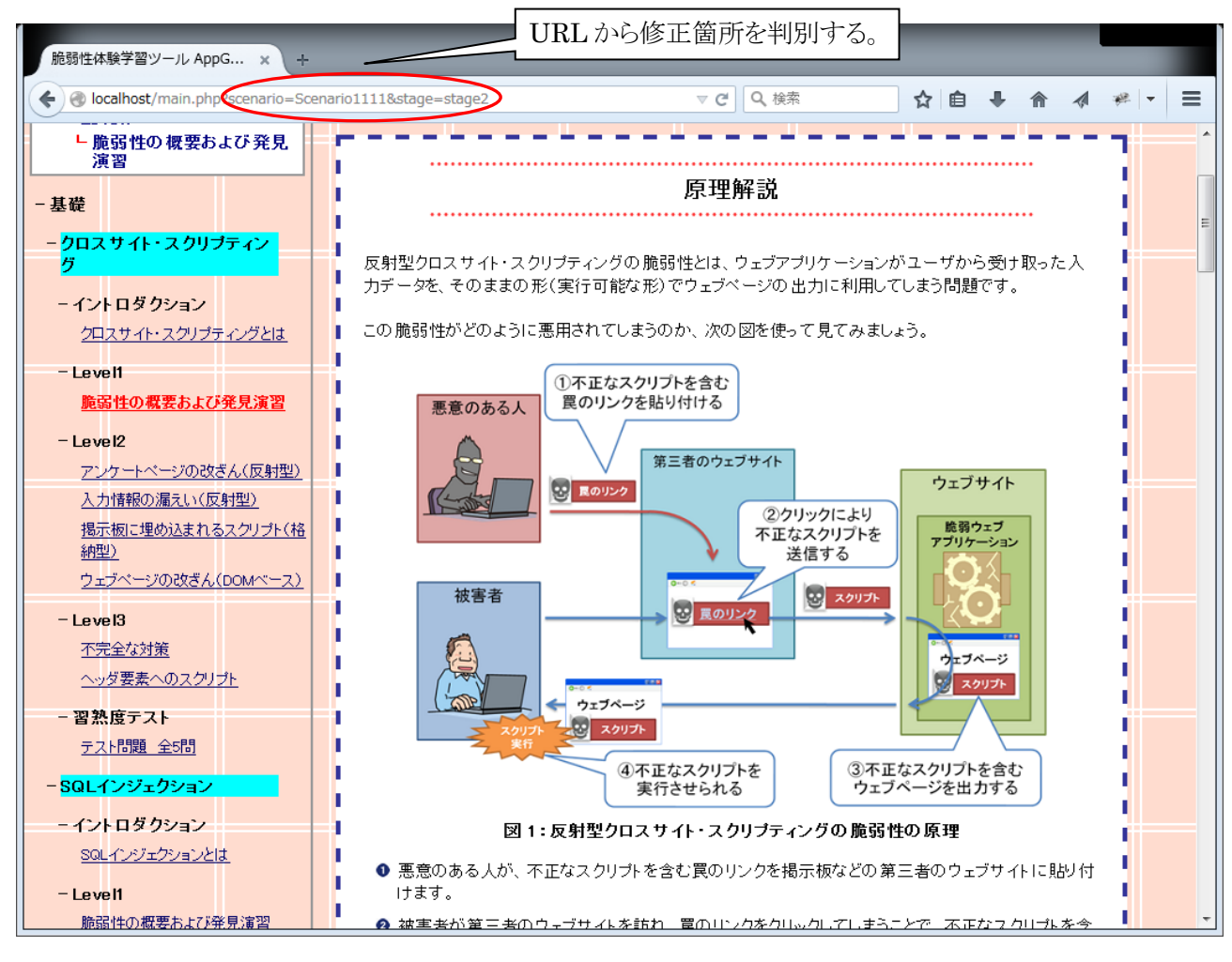

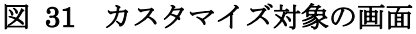

概要 シナリオ ID「Scenario1111」の原理解説の画像を変更(追加)する

手順

① 修正するシナリオの画像フォルダを開く

URL に着目すると、「scenario=Scenario1111」となっています。対象となるシナリオフォルダ は「IPATool¥Scenarios¥Web¥Scenario1111」となります。画像フォルダである Image フォルダ を開きます。

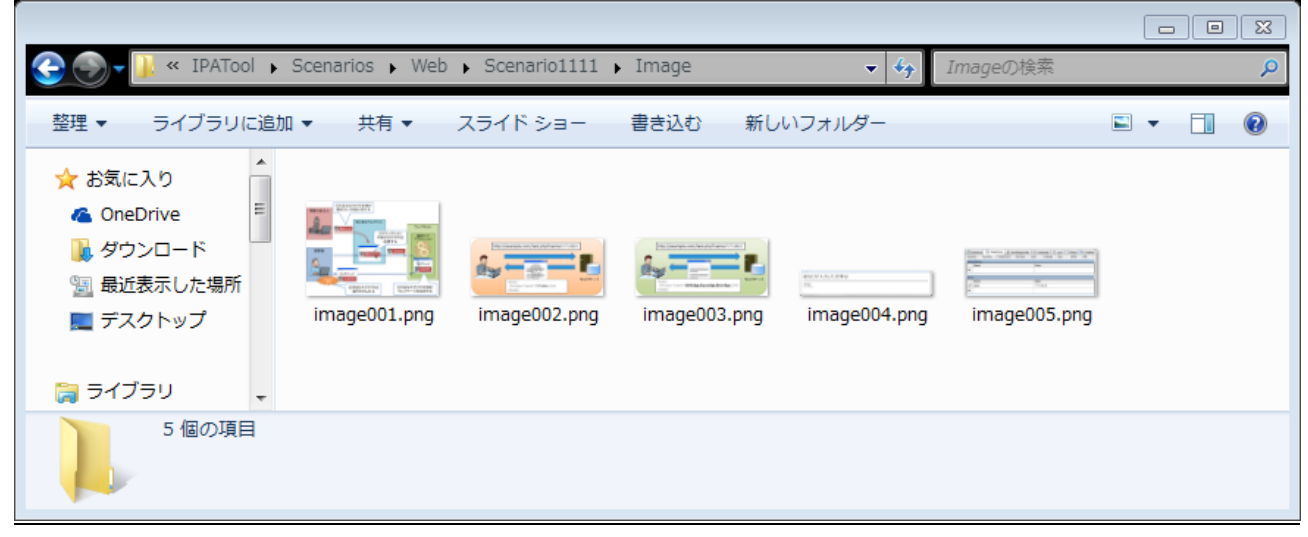

図 32 変更前の画像フォルダ

② 画像ファイルを変更する(画像変更の場合)

変更する画像を変更したい画像に置き換えます。手順⑥に移ります。

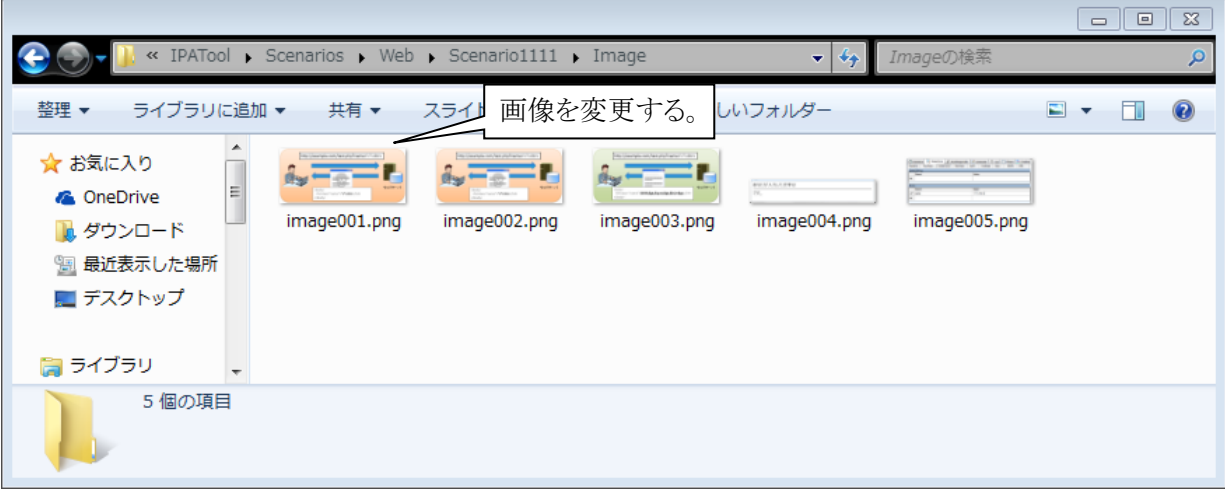

#### 図 33 画像変更後の画像フォルダ

③ 画像を追加する(画像追加の場合) 画像フォルダに追加したい画像を追加します。

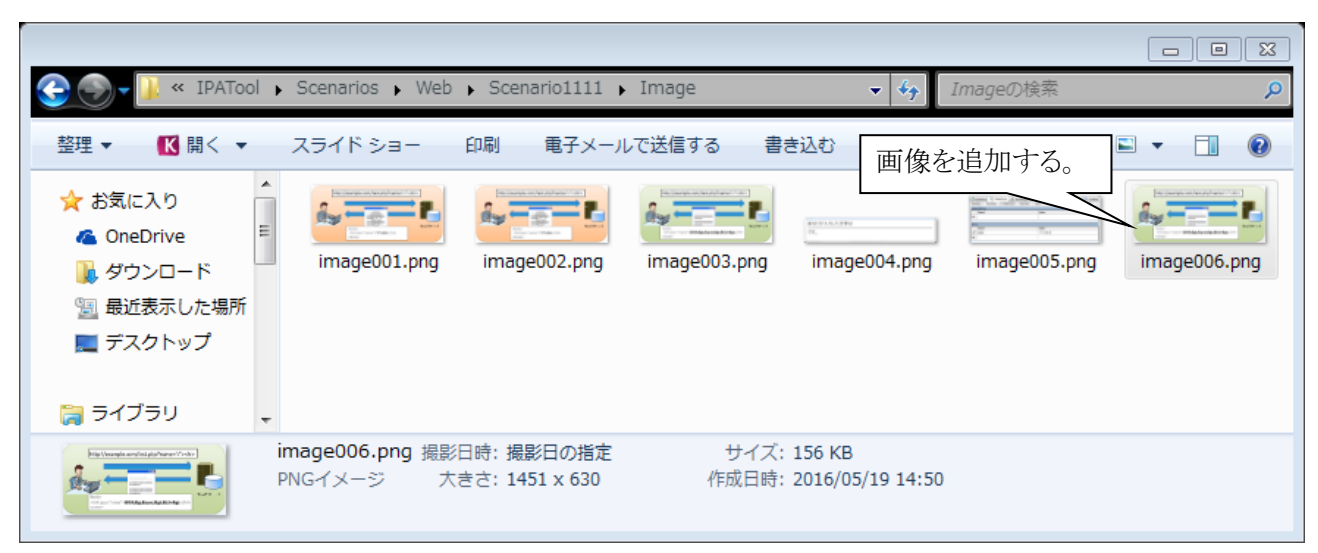

図 34 画像追加後の画像フォルダ

④ 言語ファイルを開く(画像追加の場合) 文章(画像)は言語ファイルで記述されているので、シナリオフォルダ配下の Lang フォル ダの ja.txt を開きます。

⑤ 言語ファイルに画像の表示を記載する(画像追加の場合)

URL に着目すると「stage=stage2」となっているので stage2 を確認します。変更前の記 述は図 [35](#page-30-0) のようになっており、画像の表示には赤枠部分を用いています。画像を追加した い場所にこの赤枠部分をコピーします。その後、この場合パスの「image001.png」部分を追 加した画像ファイル名に置き換えます。また、width、height の値で横と縦のサイズの調整、 図タイトルの変更を行います。

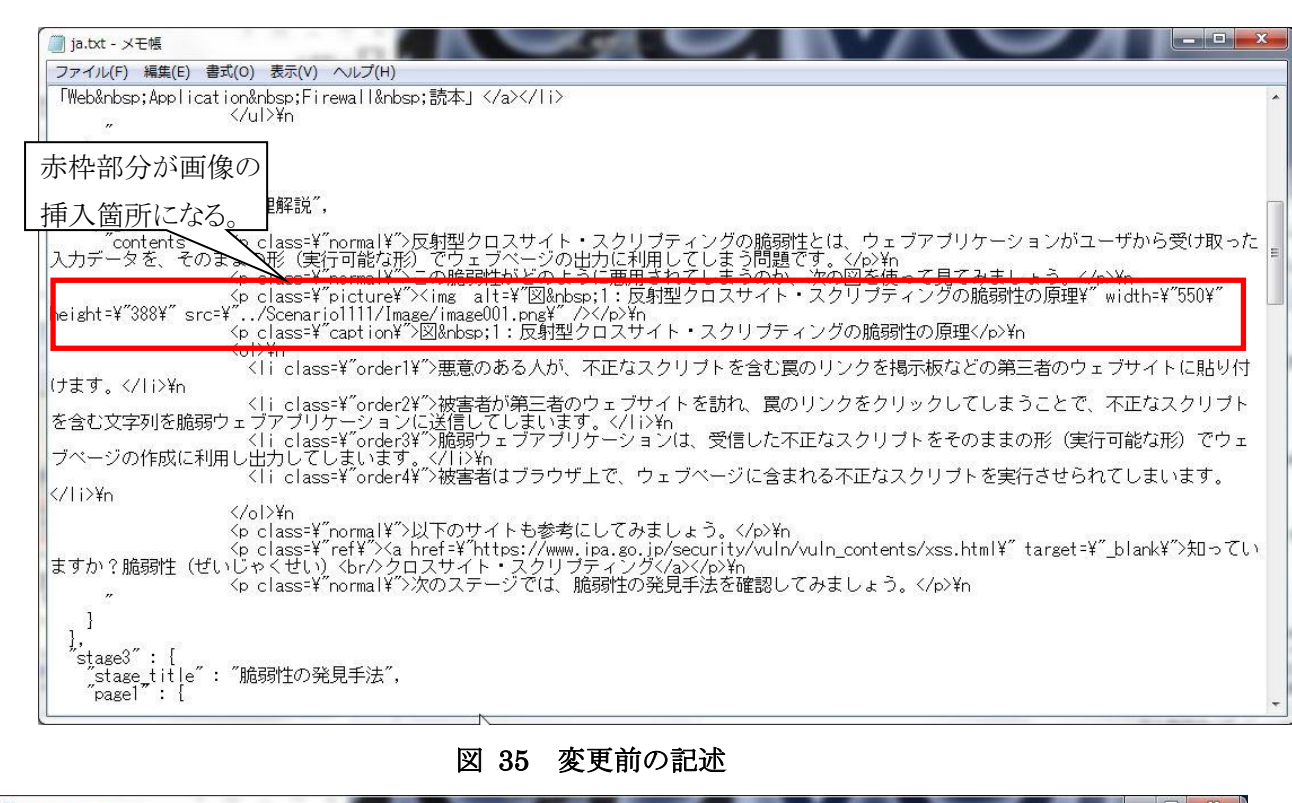

<span id="page-30-0"></span>![](_page_30_Picture_45.jpeg)

### 図 36 変更後の記述

⑥ 各アカウントへの反映

画像ファイルの反映は一括処理の「学習状況の全初期化」では行えません。画像の変更(追

加)後に作成する学習者アカウントには自動で反映されますが、変更前から存在するアカウ ントに対しては、一度削除してアカウントを作成しなおすか、「IPATool¥Users¥アカウン ト名¥Web」のシナリオフォルダに対して②~⑥の処理を行う必要があります。

カスタマイズ結果

![](_page_31_Figure_2.jpeg)

図 37 カスタマイズ後の画面

# <span id="page-32-0"></span>6.2. ヒントの追加

ここでは、ヒントの追加およびコンテンツ文章の変更を学習者全体に反映する手順を説明しま す。

![](_page_32_Picture_2.jpeg)

図 38 カスタマイズ対象の画面

概要 シナリオ ID「Scenario1121」のヒント 2 を 2 つにわけ、ヒントを 5 段階にする 手順

① 修正する言語ファイルを開く

URL に着目すると、「scenario=Scenario1121」となっています。対象となるシナリオフォ ルダは「IPATool¥Scenarios¥Web¥Scenario1121」となります。ヒントは言語ファイルで記 述されているので、シナリオフォルダ配下の Lang フォルダの ja.txt を開きます。

② 該当箇所を確認する

URL に着目すると「stage=stage4」となっているので stage4 を確認します。ヒントは図 [39](#page-33-0) のように記載されています。

![](_page_33_Picture_76.jpeg)

#### 図 39 ヒントの構成

<span id="page-33-0"></span>③ ヒントの枠組み追加

図 [39](#page-33-0) の赤枠部分がヒント1つ分に相当します。ヒントを減らしたいときは、赤枠部分を削 除することで、ヒントを増やしたいときは、赤枠部分を追加することで行えます。今回はヒ ントを増やすので赤枠部分をコピーしてすぐ下に貼り付けます。

![](_page_33_Picture_77.jpeg)

図 40 ヒントの枠組み追加

![](_page_34_Picture_104.jpeg)

#### 図 41 (参考)ヒント 1 を削除する場合

④ ヒントの編集

ヒントを編集します。hint1、hint2、hint2、・・・となっているので、hint1、hint2、hint3、・・・

と変更し、文言を編集します。今回は、hint2 の手順②を hint3 に移動します。

![](_page_34_Picture_105.jpeg)

#### 図 42 編集後の言語ファイル

⑤ 学習者への反映

シナリオフォルダ「IPATool¥Scenarios¥Web¥Scenario1121」の変更は終了しましたが、学 習者への反映は行われていません。学習者への反映は、学習者管理画面の学習状況の全初期 化で行います。

![](_page_35_Figure_0.jpeg)

図 43 学習状況の全初期化

![](_page_36_Figure_0.jpeg)

![](_page_36_Picture_1.jpeg)

図 44 カスタマイズ後の画面

# <span id="page-37-0"></span>6.3. 説明用コンテンツの記載内容修正(学習環境に合わせたファイルパスの追

# 記)

ここでは、説明用コンテンツの記載内容修正(学習環境に合わせたファイルパスの追記)を通し て、個別の学習者に対してコンテンツ文章を変更する手順を説明します。

![](_page_37_Picture_68.jpeg)

#### 図 45 カスタマイズ対象の画面

<span id="page-37-1"></span>概要 学習者アカウント「user1」のシナリオ ID「Scenario1311」の画面 (図 [45](#page-37-1)) の赤枠部分 のパスに具体的な値を入れる

(教育者が起動させる環境は次のとおりする。ホスト名:172.10.20.30、ポート番号:82)

#### 手順

① 修正する言語ファイルを開く URL に着目すると、「scenario=Scenario1311」となっています。 今回はアカウント名「user1」へのみの編集なので、対象となるシナリオフォルダは 「IPATool¥Users¥user1¥Web¥Scenario1311」となります。文言は言語ファイルで記述さ れているので、シナリオフォルダ配下の Lang フォルダの ja.txt を開きます。

② 該当箇所を確認する

URL に着目すると「stage=stage4」となっているので stage4 を確認します。該当箇所は図 [46](#page-38-0) のように記載されています。

![](_page_38_Picture_101.jpeg)

#### 図 46 該当箇所

<span id="page-38-0"></span>③ パスの編集

パスを具体的な値に書き換えます。

今回は「<http://172.10.20.30:82/Users/user1/Web/Scenario1311/VulSoft/login.php?page=5>」 となります。また、アカウント名「user1」が参照しているフォルダを直接編集したので、画 面への反映がすぐに行われます。

![](_page_39_Picture_16.jpeg)

図 47 編集後の言語ファイル

### カスタマイズ結果

![](_page_40_Picture_24.jpeg)

a sa kacamatan ing Kabupatèn Kabupatèn Ing

図 48 カスタマイズ後の画面

# <span id="page-41-0"></span>7. 終わりに

本マニュアルは、AppGoat を使用して集合教育を行う管理者が、教育用コンテンツを変更するた めの方法を記載したものです。管理者が説明しやすいように文言の一部を修正する際にご利用くだ さい。

ただし、既存のコンテンツ内では HTML の文法や AppGoat 上で作成されたクラスが多用されて います。コンテンツの変更内容によっては、画面レイアウトが崩れる、演習が動かなくなる、想定 外の脆弱性が生まれる、といったことが起こり得ます。

コンテンツ変更によるトラブルについて、独立行政法人情報処理推進機構は関知いたしませんの で、全て集合教育モードの管理者の自己責任で行って頂くようにお願いします。

# <span id="page-42-0"></span>補足資料

### 表 5 シナリオ番号一覧

![](_page_42_Picture_226.jpeg)

![](_page_43_Picture_269.jpeg)

**Contract Contract** 

![](_page_44_Picture_295.jpeg)

**Contract Contract** 

![](_page_45_Picture_92.jpeg)